## **How to Submit a ZenDesk Form**

## **Computer**

- 1. In Google Chrome, navigate to [https://provanesthesiology.zendesk.com](https://provanesthesiology.zendesk.com/)
- 2. Click **Submit a request** in the top right corner
- 3. **Select the form** that applies

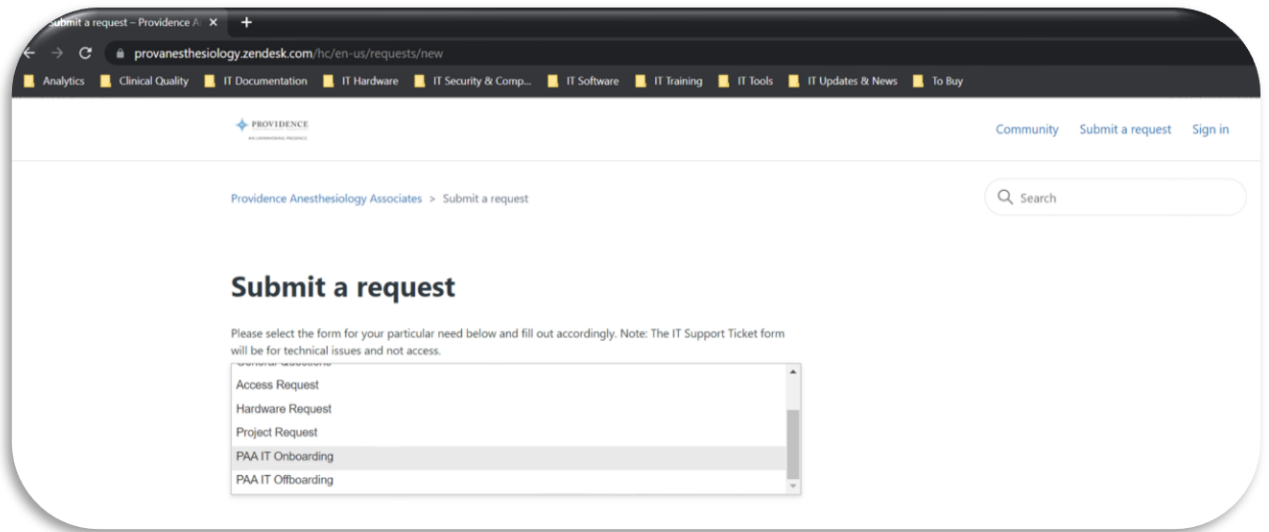

## **Phone**

- 1. On your phone, open **Safari** and enter [https://provanesthesiology.zendesk.com](https://provanesthesiology.zendesk.com/)
- 2. Tap
- 3. Scroll down and click **Add to Home Screen**
- 4. Enter ZenDesk for the name
- 5. Click **Add**
- 6. The web page should now look like an app on your phone

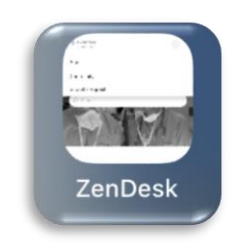